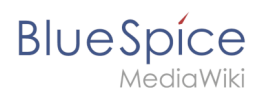

# **Contents**

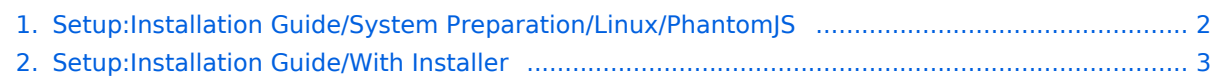

<span id="page-1-0"></span>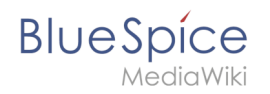

## **Contents**

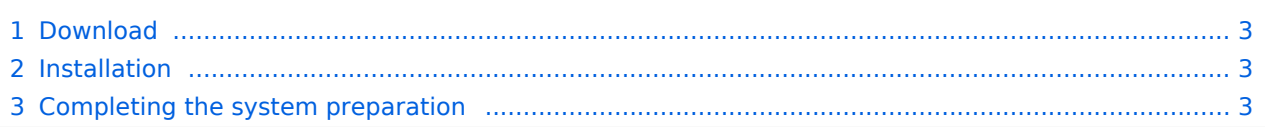

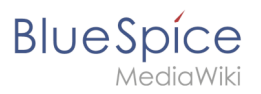

**PhantomJS is a so-called headless browser that can render screenshots of web pages. This is required for the web page preview in Advanced Search and the Recent Changes Overview in your BlueSpice installation. These are functionalities of BlueSpice pro. For this purpose, the steps listed here are required.**

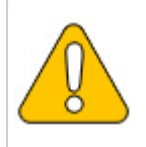

**In this documentation, we use PhantomJS version 2.1.1. This is just an example of the latest version that you can download at the time of installation.**

## <span id="page-2-1"></span>Download

Go to the [download page of PhantomJS](https://phantomjs.org/download.html) and download the 64-bit version for Linux. Transfer the file to your server.

## <span id="page-2-2"></span>Installation

Unpack the downloaded bz2 archive on the server with the command tar xjf phantomjs-2.1.1-linux-x86  $64.tar.bz2$  . In the unpacked folder phantomjs-2.1.1-linux-x86  $64$  , you will find another folder with the name | bin . Within this folder is the file | phantomjs . Copy this file into the  $/$ usr/local/bin folder. Then adjust the rights of the file:

```
chown root.staff /usr/local/bin/phantomjs; \
chmod +x /usr/local/bin/phantomjs
```
## <span id="page-2-3"></span>Completing the system preparation

<span id="page-2-0"></span>If you have completed all steps successfully, you can now continue with [installing BlueSpice](#page-2-0).

## **Installing BlueSpice 3 with installer**

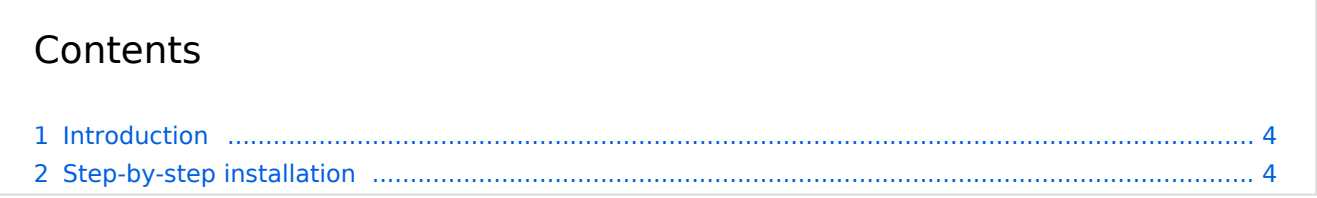

<span id="page-3-0"></span>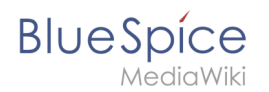

## Introduction

With BlueSpice 3, we offer the installation as a complete package with MediaWiki and BlueSpice. This installation guide gives you step-by-step instructions to install BlueSpice.

**Important!** If you do a fresh install of BlueSpice 3.2 it might be necessary to run update.php afterwards if you get an error.

**Note:** This document only describes the steps for installing the web application itself. For the installation of extended functions such as [VisualEditor](https://en.wiki.bluespice.com/wiki/Setup:Installation_Guide/Advanced/VisualEditor_Configuration) and [Extendedsearch,](https://en.wiki.bluespice.com/wiki/Setup:Installation_Guide/Advanced/ExtendedSearch_Configuration) please refer to the corresponding documentation.

We will not go into details about your operating system installation here, but assume that you have already [configured your system](https://en.wiki.bluespice.com/wiki/Setup:Installation_Guide#Prerequesites) and stored the installation package in a web root of your choice, where you can access it via your browser. You can find more details in our detailed [installation guide.](https://en.wiki.bluespice.com/wiki/Setup:Installation_Guide)

Further help on optimizing the operating system can be found in our [compendium](https://en.wiki.bluespice.com/wiki/Setup:Installation_Guide/Advanced).

## <span id="page-3-1"></span>Step-by-step installation

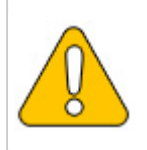

**If you also install the paid extension "BlueSpiceWikiFarm", make sure that the codebase is not located directly in the DocumentRoot of your web server or VirtualHost - it must be located in the /w subfolder!**

> **Step 1 - Start the installation setup**: First, open the URL of your web application in your browser. Then click on "set up the wiki" to start the installation.

**Note:** If you don't meet all necessary requirements for PHP yet, you won't be able to view this setup page yet. Please make the

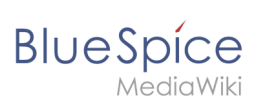

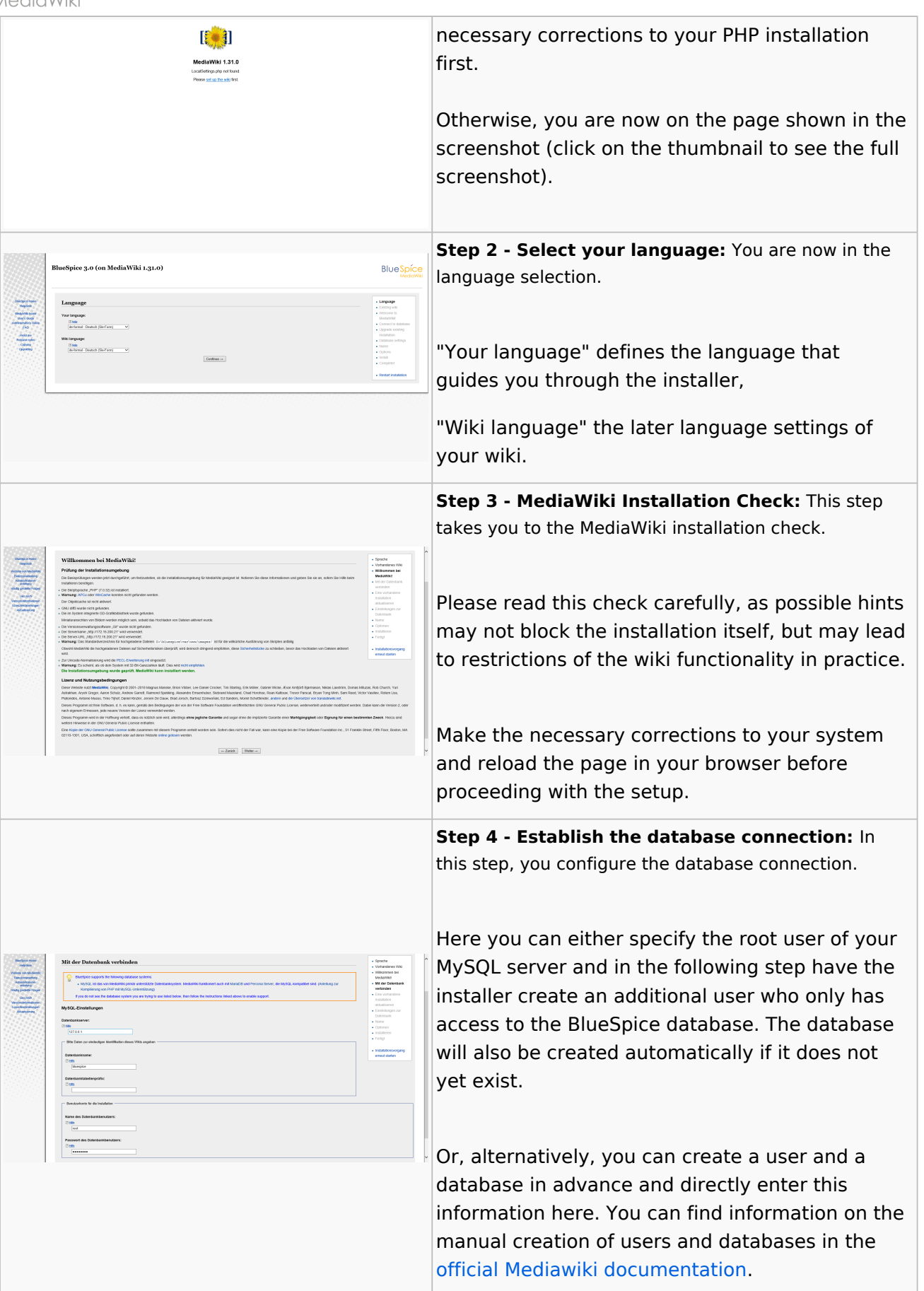

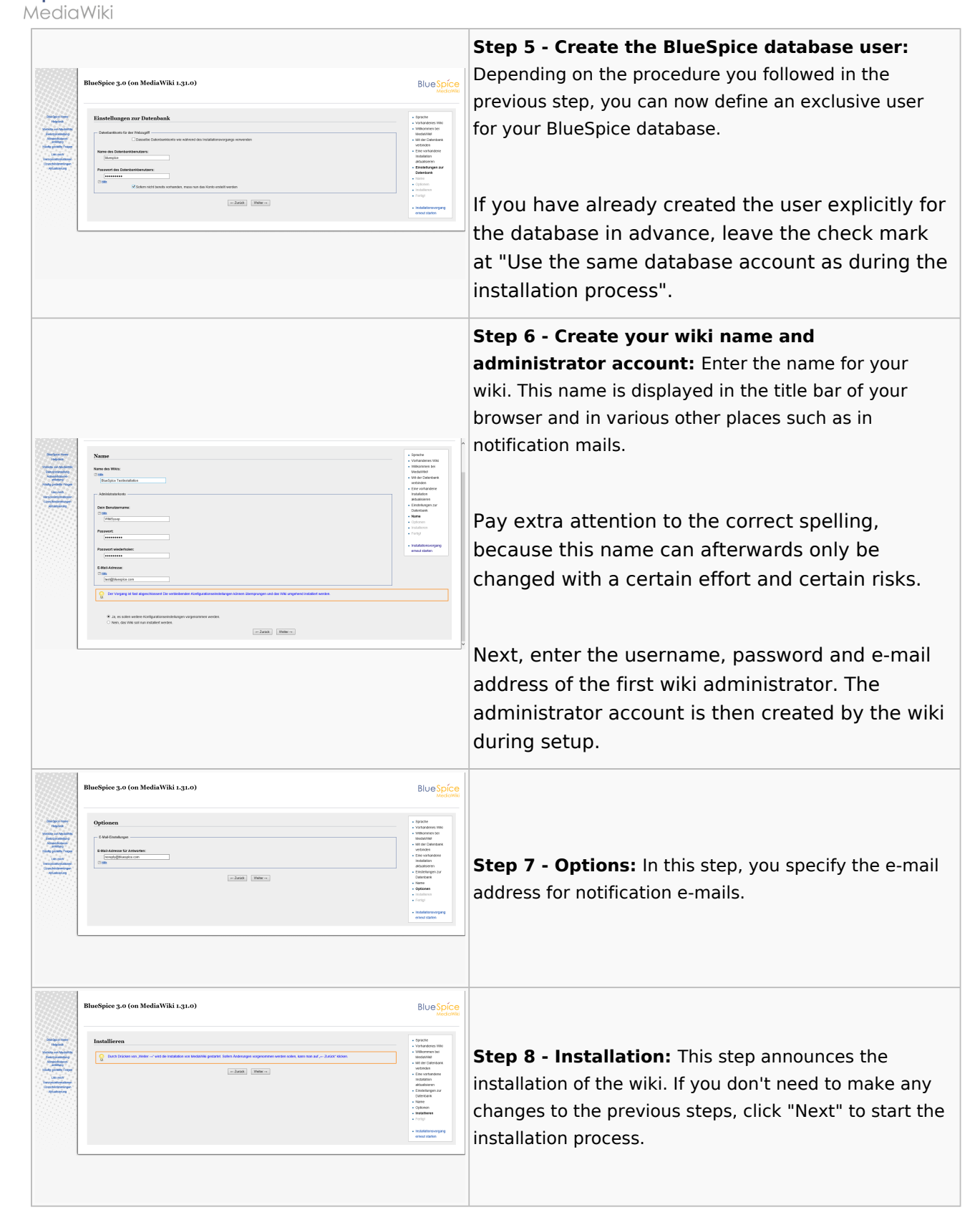

**BlueSpice** 

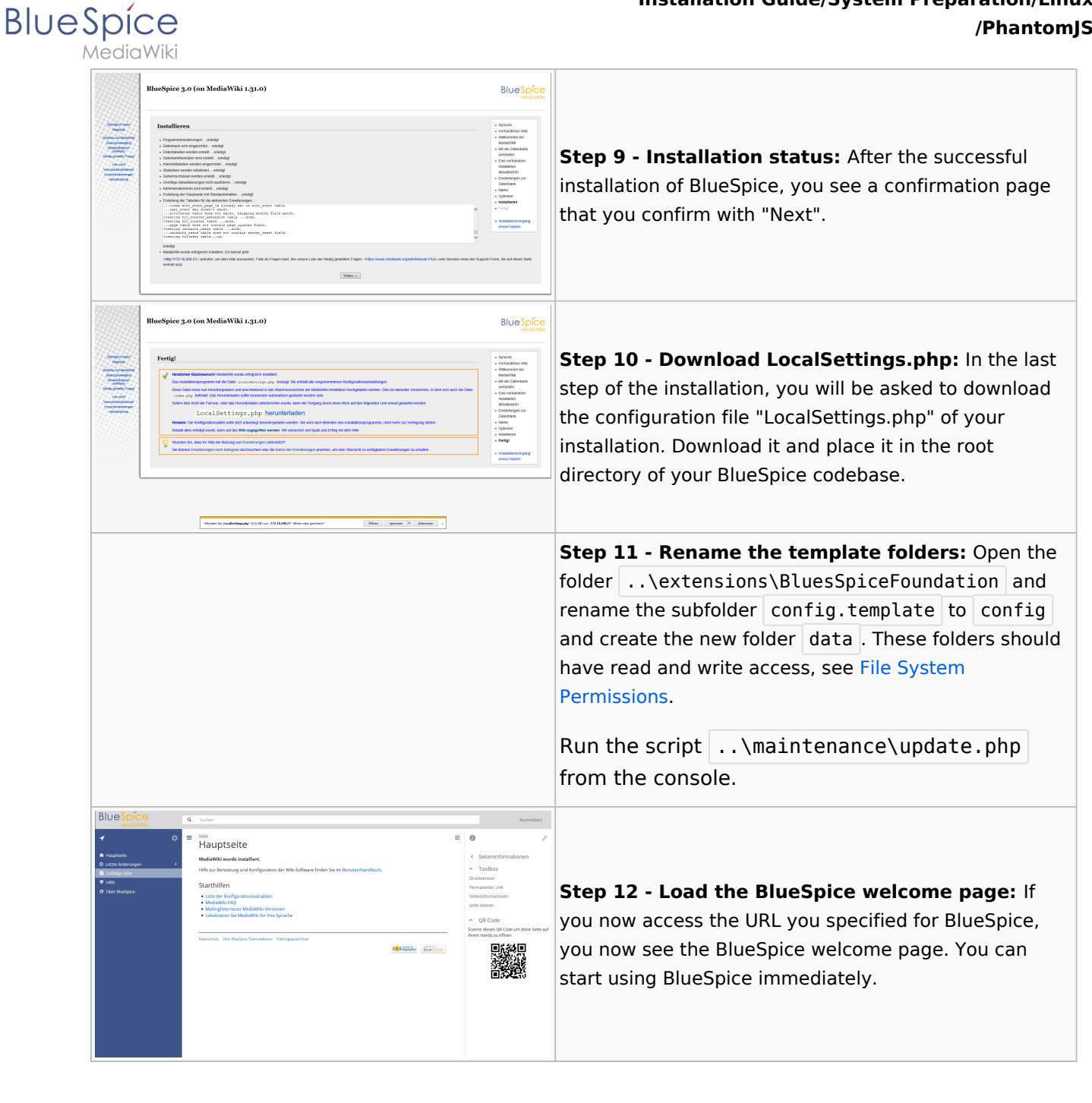

**Important!** As next step, you can configure [VisualEditor](https://en.wiki.bluespice.com/wiki/Setup:Installation_Guide/Advanced/VisualEditor_Configuration) and [Extendedsearch.](https://en.wiki.bluespice.com/wiki/Setup:Installation_Guide/Advanced/ExtendedSearch_Configuration)